## **Instructions to View the Joint BSA/NCAB Meeting**

## **[Desktop/Laptop](#page-0-0)** or **[iPhone/iPad or Android Device](#page-3-0)**

## <span id="page-0-0"></span>**To view the event on your Desktop or Laptop, please follow the below instructions:**

- Click on Webcast link: <https://nci.rev.vbrick.com/#/webcasts/jointbsancab>
- **NOTE:** The Webcast link will be made live approximately 30 minutes before the meeting start time.
- You should be prompted for "Display name" and "E-mail".

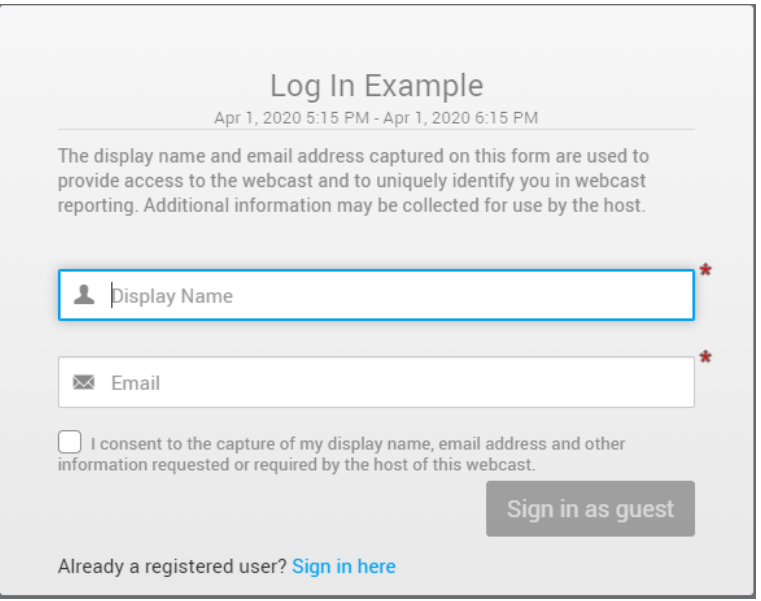

• **NOTE:** If you are prompted for "Username" and "Password" (see below), please refresh your browser so that you are prompted for "Display name" and "E-mail" as listed above.

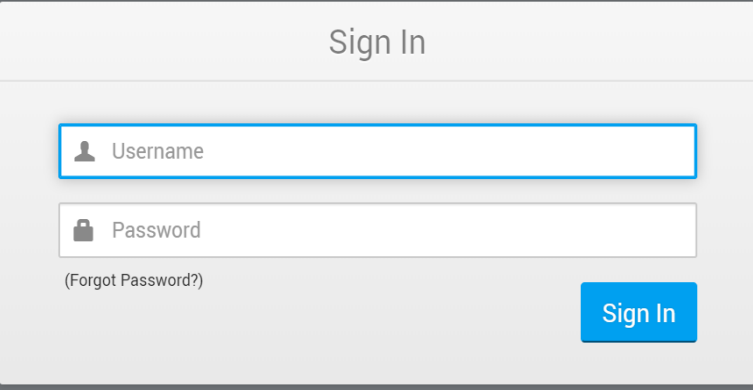

• Enter your first and last name in "Display Name" field.

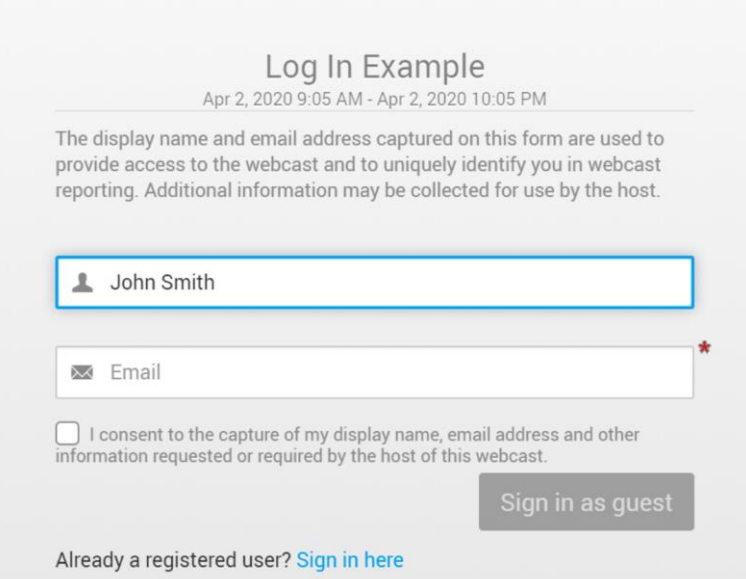

• Enter your email address in the "Email" field.

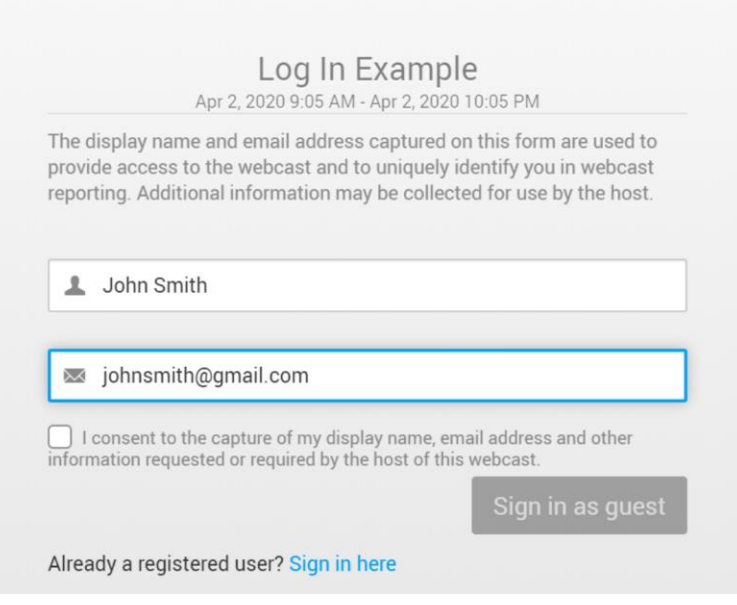

• Check the consent/authorization box.

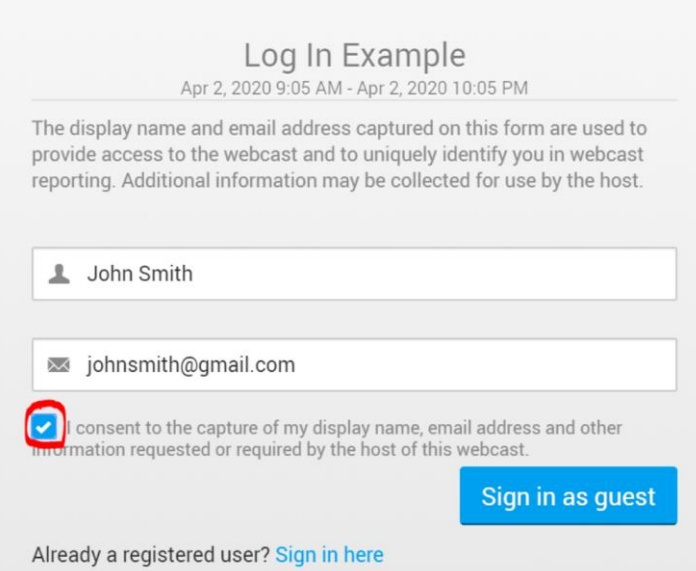

• Click Sign in as guest.

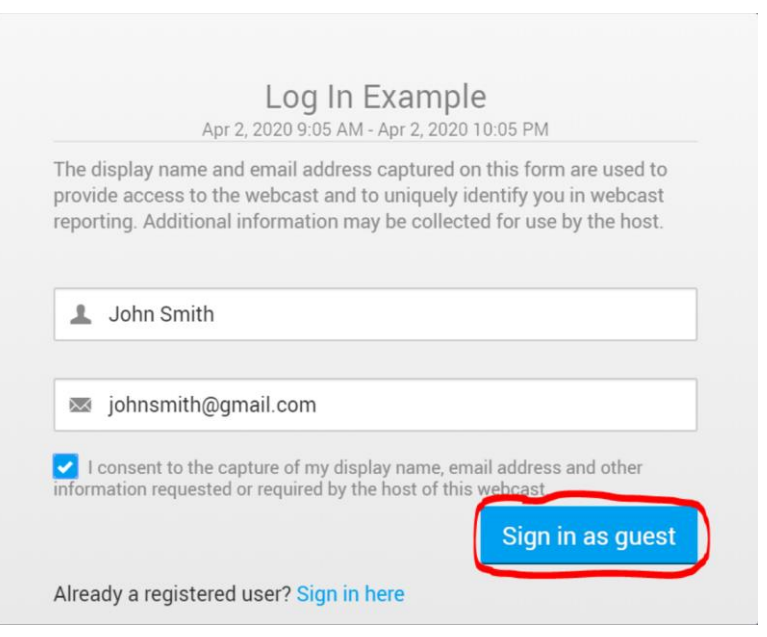

• Be sure to refresh your browser once you join the Joint BSA and NCAB meeting. After doing so, you should see the screen pictured below. Your video will automatically begin once the event admin begins broadcasting.

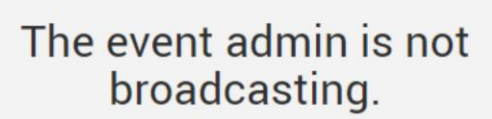

Apr 2, 2020 9:05 AM - Apr 2, 2020 10:05 PM

• When the event is visible, click "muted" in the upper right corner of the event window in order to hear the streamed audio from your computer speakers. See example below. Use your computer to adjust the volume. Note, this sound function is only applicable to the meeting event window.

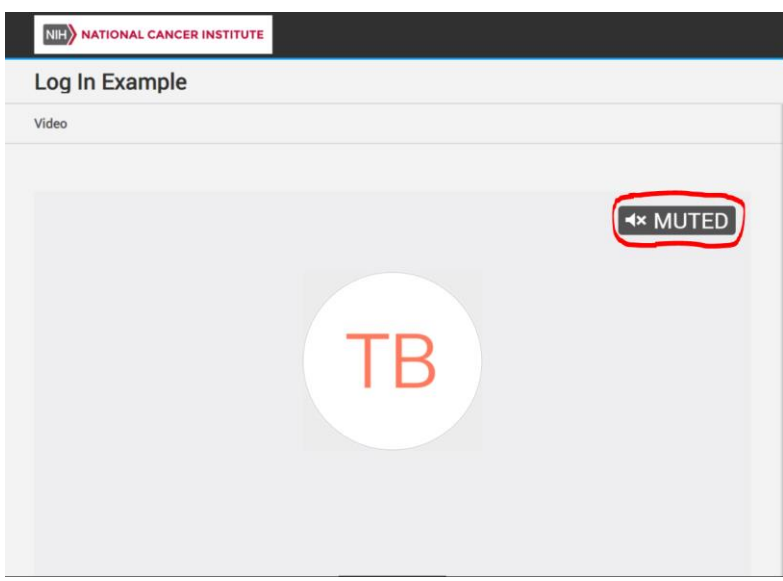

## <span id="page-3-0"></span>**To view the event on an iPhone/iPad or Android device, please follow the below instructions:**

- Click on Webcast link: <https://nci.rev.vbrick.com/#/webcasts/jointbsancab>
- **NOTE:** The Webcast link will be made live approximately 30 minutes before the meeting start time.
- You should be prompted for "Display name" and "E-mail".

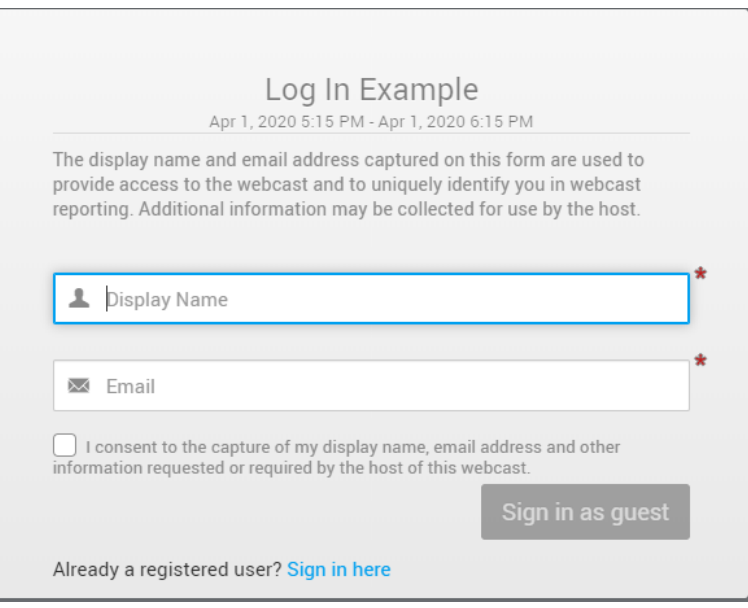

• **NOTE**: If you are prompted for "Username" and "Password" (see below), please refresh your browser so that you are prompted for "Display name" and "E-mail" as listed above.

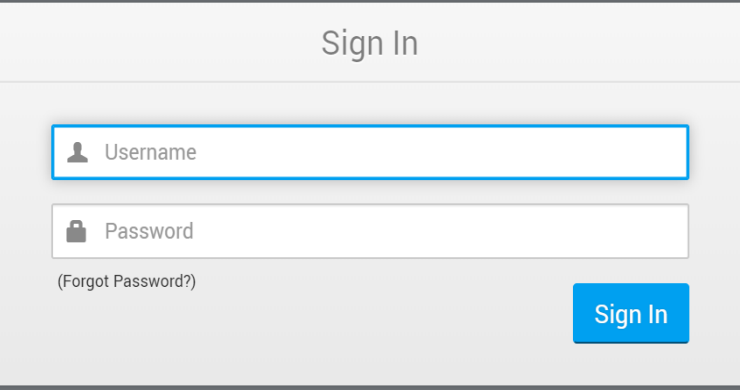

• Enter your first and last name in "Display Name" field.

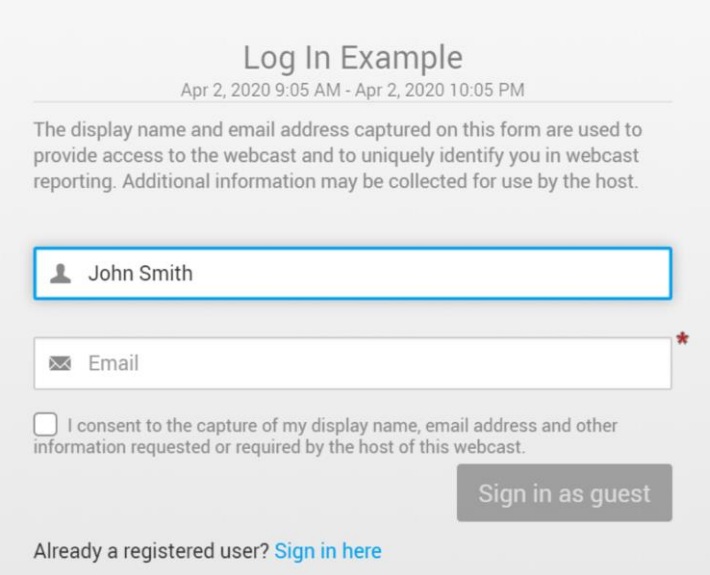

• Enter your email address in the "Email" field.

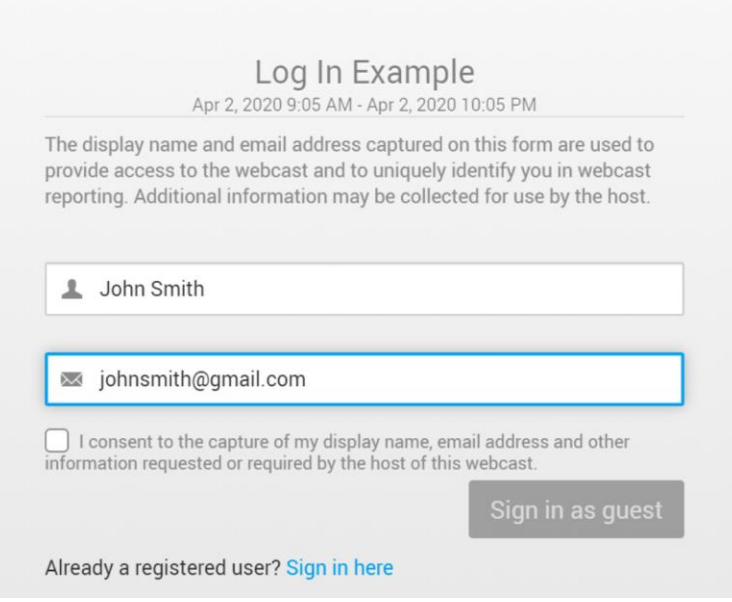

• Check the consent/authorization box.

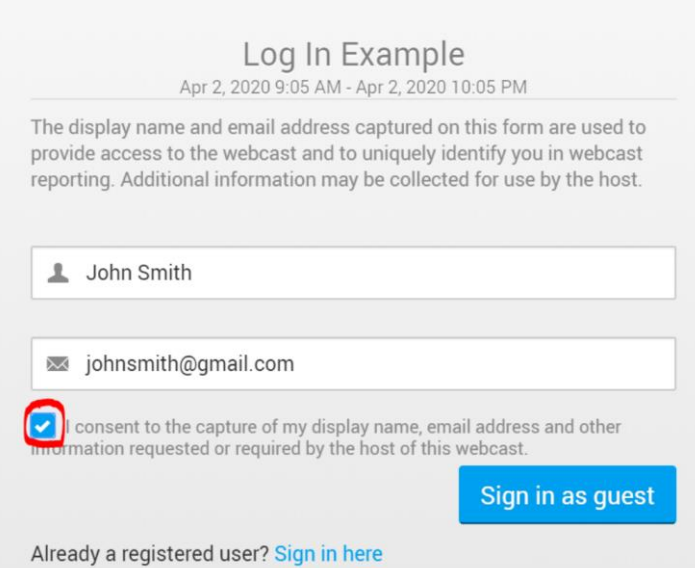

• Click Sign in as guest.

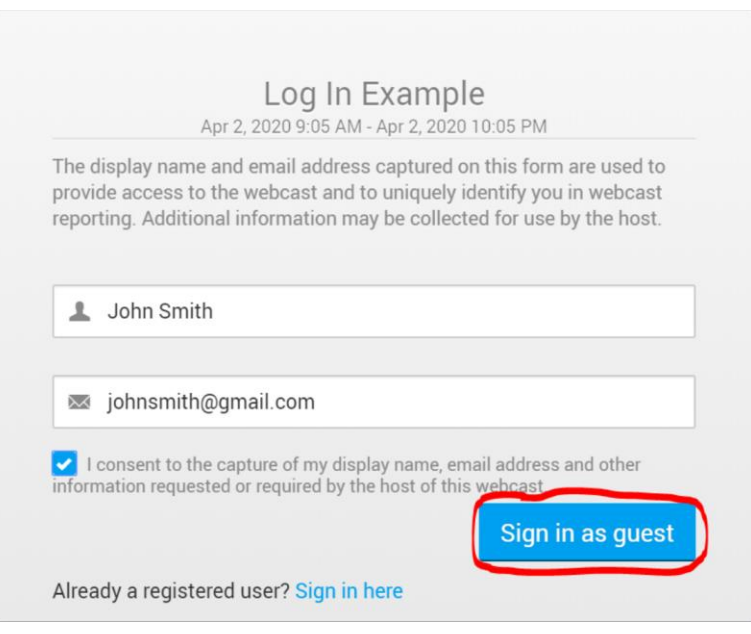

• Be sure to refresh your browser once you join the Joint BSA and NCAB meeting. After doing so, you should see the screen pictured below.

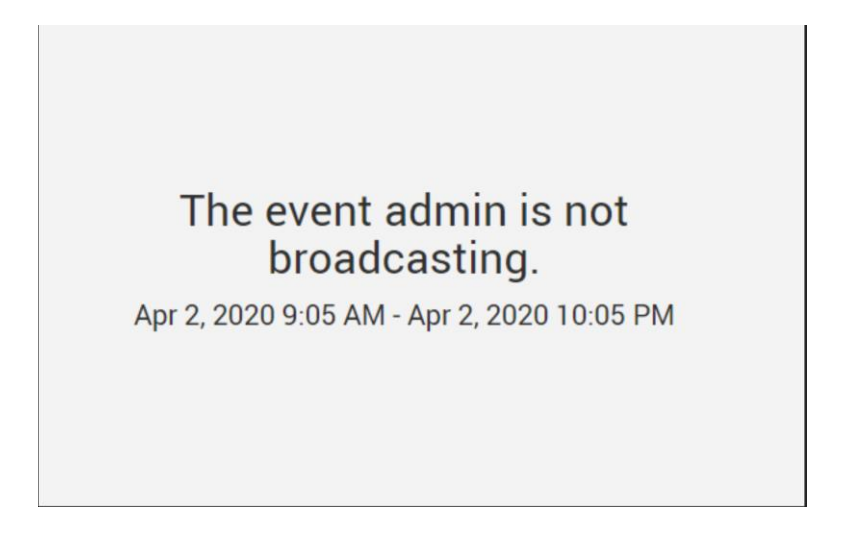

• When the following screen appears, the Event Admin is broadcasting, and you will need to press either one of the play icons highlighted below to view the video.

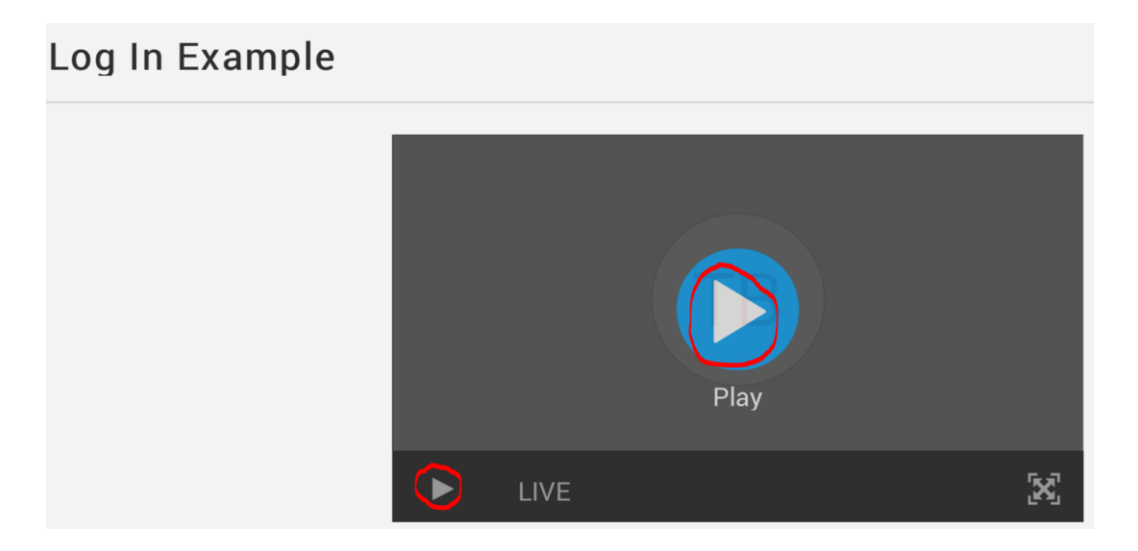

• Once play has been pressed then the video will play, and event can be seen and heard.